# **#CampusClear Instructions**

### **1. Downloading #CampusClear on iPhone:**

- $\triangleright$  Go to the App Store on your phone and search CampusClear. Select "Get" as shown.
- $\triangleright$  You may also go to Google Play and select "Install" on an Android device.
- ➢ NOTE: #CampusClear may also be accessed via the web at **web.ivy.ai/app/campusclear**

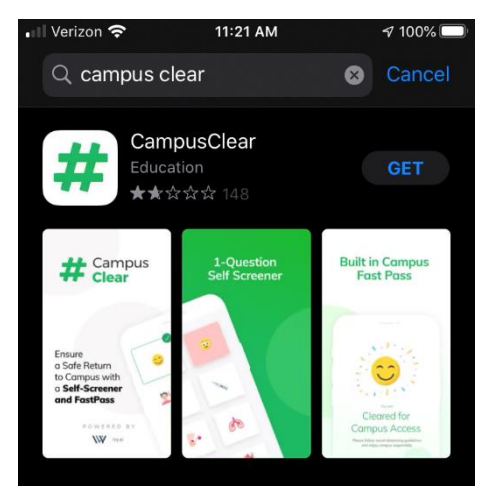

 $\triangleright$  Once installed on your device, read through the information on the screens and choose "**I understand, Next**" and "**I consent, Next**" as shown in the images below.

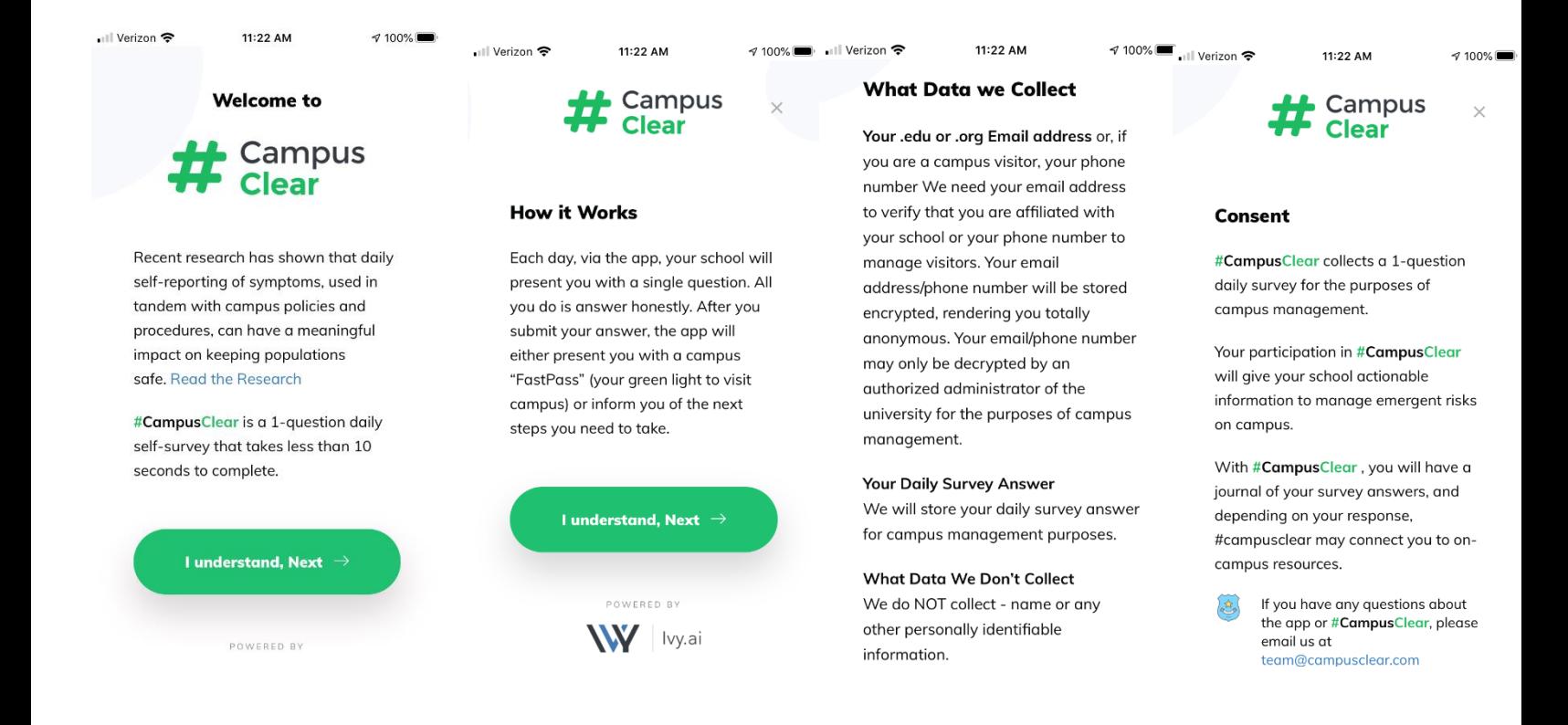

#### **2. Registering to use #CampusClear:**

- $\triangleright$  Once you have consented to use #CampusClear app, you will be asked to identify yourself as a Student, Employee, or Visitor.
- $\triangleright$  Choose the correct option and select "Next".

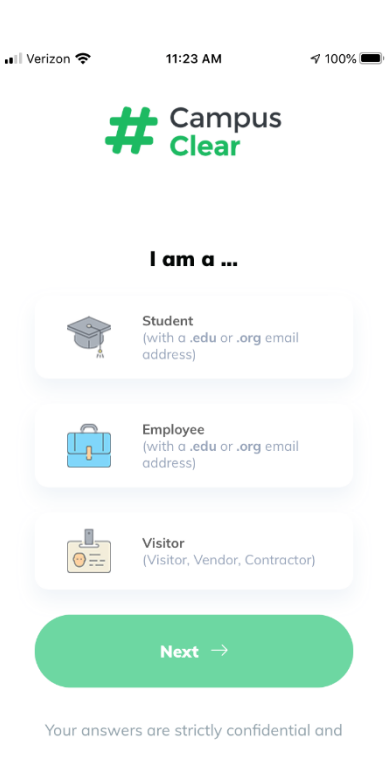

- ➢ The next screen asks for your **college email address**. Please enter your college email address if you are an Employee or Student (or your personal/work email if you are a Visitor) and select "**Submit**"
- ➢ #CampusClear will send an email to the address you provided to confirm your registration.

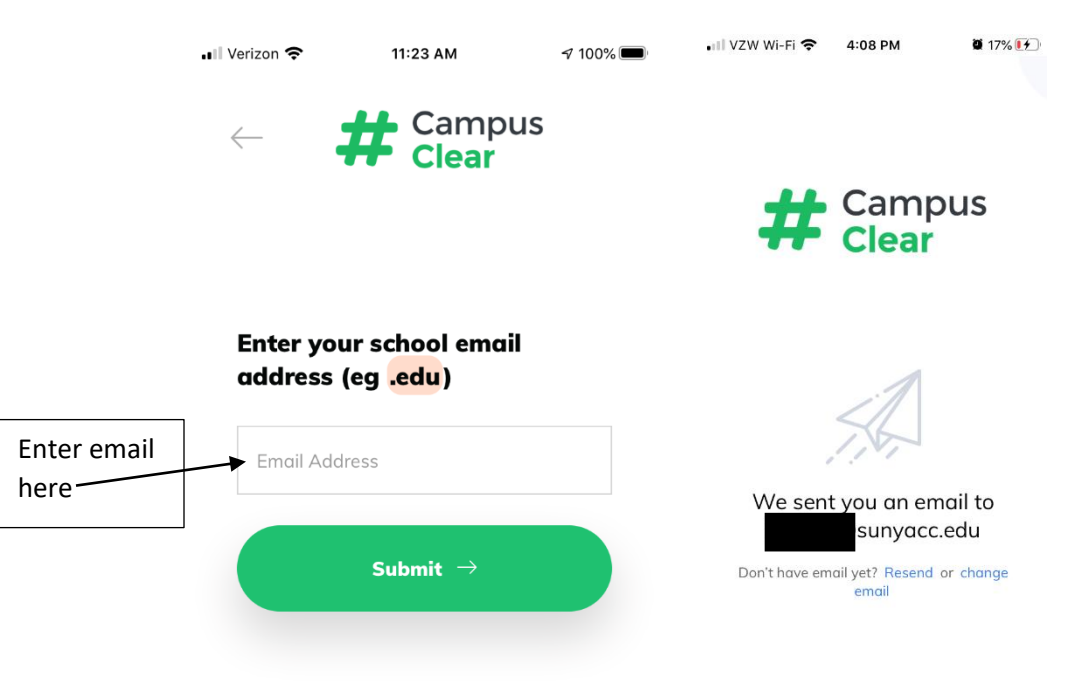

#### **3. Using the #CampusClear App**

- $\triangleright$  Log into your email and find the "Campus Clear Email Confirmation" email. Upon opening the email, select "Confirm Email" and you will receive a message indicating that "you have been successfully validated". You should then click on "return to your app now".
- $\triangleright$  Once you have confirmed your registration via email, you should see the main screen as shown below. Select "**COVID-19 Screening**".

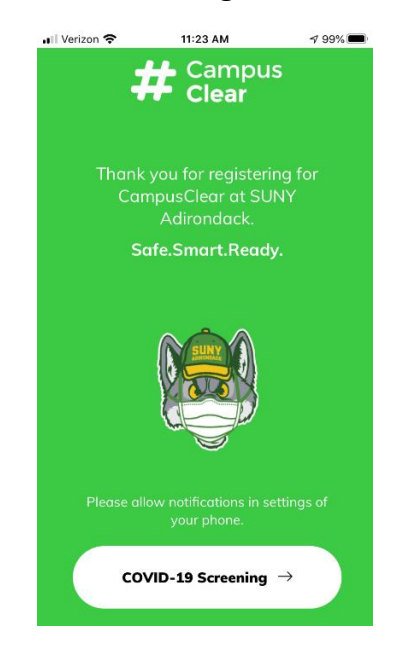

➢ The next screen asks you "**How are you feeling?**" Choosing "No Symptoms" or "Emergency/First Responder/Healthcare Professional" options then selecting "**See Result**" will bring you to the "**Good to Go**" screen. Examples shown below:

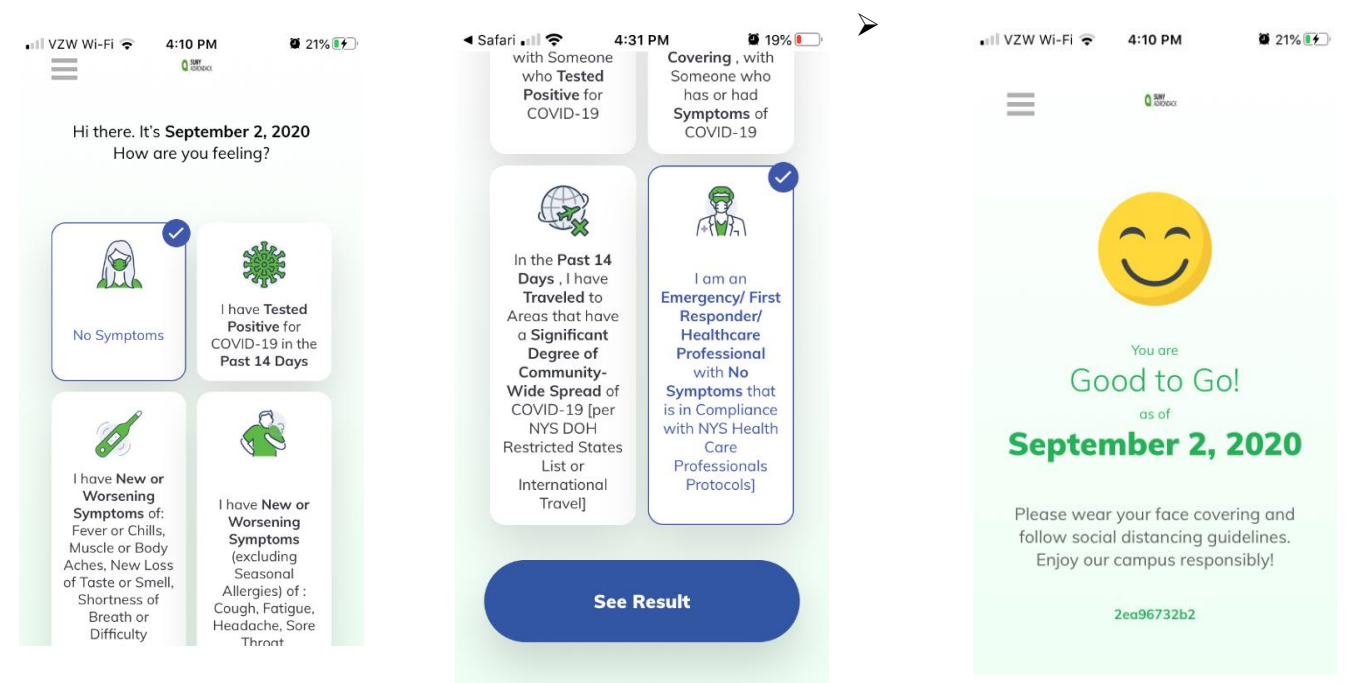

- ➢ If you are experiencing symptoms, select all that apply and then click "See Result".
- ➢ Selecting options with symptoms will result in a "Not cleared for access" message. Please refer to next page for instructions on next steps.

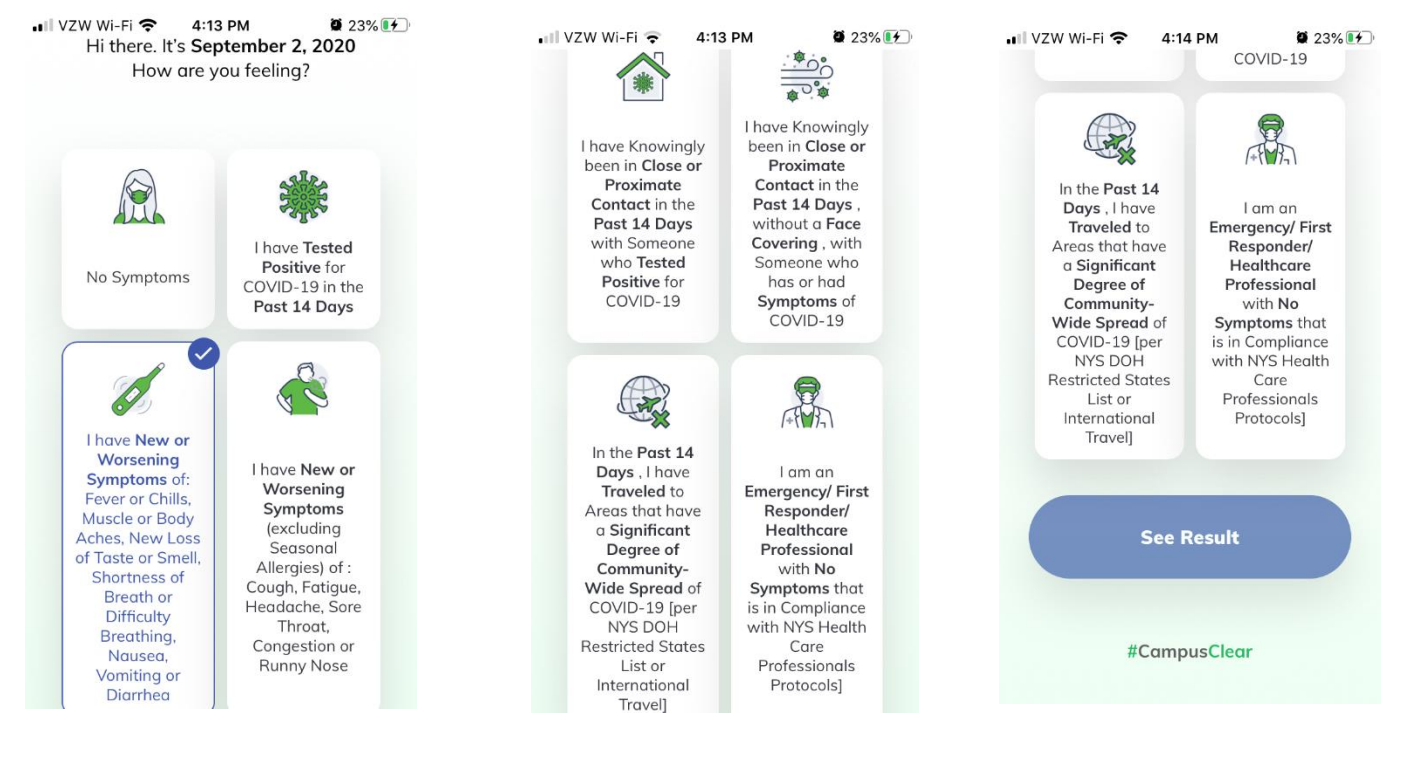

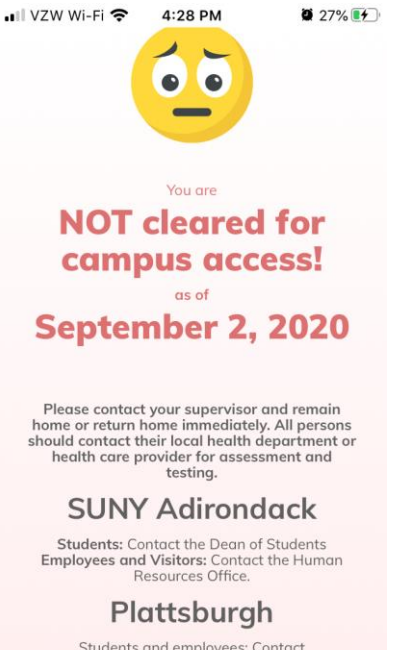

Students and employees: Contact<br>branchcampus@plattsburgh.edu

#### **4. #CampusClear Results:**

- ➢ If you receive a "**Good to Go**", this becomes your electronic pass to campus. Please be prepared to show this pass when you enter one of our campus checkpoints to receive your wristband for the day.
- ➢ If you received a "**Not Cleared for Campus Access**" message, please remain home, or return home immediately and follow the instructions on the app.

## **5. Reminders and Other Important Information about the #Campus Clear app:**

- $\triangleright$  Every morning, you will receive a daily reminder (see below) to complete your COVID-19 screening using the #CampusClear app before coming to campus. Please note that we **highly encourage** you to obtain your #CampusClear electronic pass **BEFORE** arriving to campus. This will help facilitate traffic flow at our checkpoints.
- $\triangleright$  Paper forms will be available at each checkpoint if you do not have your #CampusClear app available.
- ➢ Report any issues with #CampusClear app or web app to [help@sunyacc.edu.](mailto:help@sunyacc.edu)

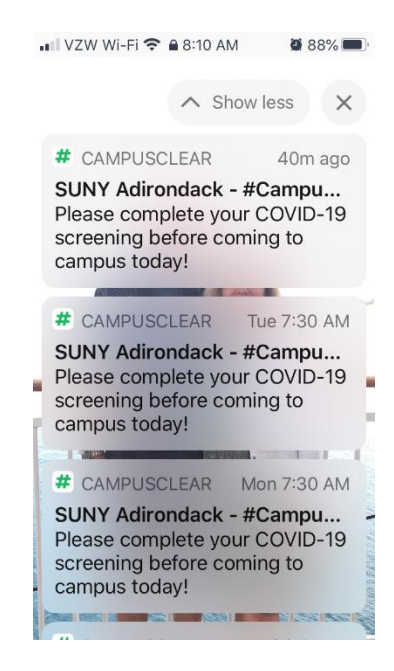